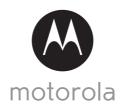

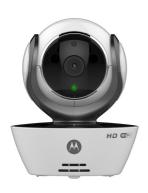

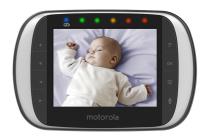

# User's Guide

Digital Video Baby Monitor With Wi-Fi® Internet Viewing

Models: MBP853CONNECT-2, MBP853CONNECT-2, MBP853CONNECT-3, MBP853CONNECT-4

The features described in this User's Guide are subject to modifications without prior notice.

# Welcome...

## to your new Motorola Digital Video Baby Monitor!

Thank you for purchasing your new Motorola Digital Video Baby Monitor. Now you can see and hear your baby sleeping in another room or you can monitor your older children in their playroom.

Please retain your original dated sales receipt for your records.

For warranty service of your Motorola product, you will need to provide a copy of your dated sales receipt to confirm warranty status. Registration is not required for warranty coverage.

For product related questions, please call:

+44 (0) 844 557 0890 (UK only) +44 (0) 8187 62092 (ROI) On the Web: www.motorolahome.com

This User's Guide provides you with all the information you need to get the most from your product.

Before you can use the Baby Monitor, we recommend you insert and fully charge the battery in the Parent Unit, so that it continues to work if you disconnect it from the power supply to carry it to another location. Please read the Safety Instructions on page 8 before you install the units.

## Got everything?

- 1 x Parent Unit
- · 1 x Baby Unit (Camera)
- · 1 x Power adapter for the Parent Unit
- 1 x Power adapter(s) for the Baby Unit(s)
- 1 x Rechargeable Ni-MH battery pack

In multi-camera packs, you will find one or more additional camera units with power adapter units and battery packs.

## Overview of the Parent Unit

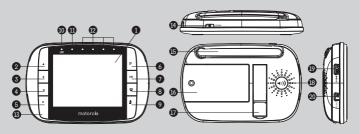

- 1. Display (LCD screen)
- Up Key ▲
   Normal Mode: Tilt Up Menu Mode: Up
- Down Key ▼
   Normal Mode: Tilt Down Menu Mode: Down
- Left Key ◀
   Normal Mode: Pan Left Menu Mode: Left
- Right Key ►
   Normal Mode: Pan Right
   Menu Mode: Right
- 6. Menu Key Press to open the Menu options
- 7. OK Key **OK**
- Video ON/OFF Key Press to turn OFF the LCD display
   Press again to turn ON the LCD display
- Talk Key 

  Press and hold to speak to your baby

- Power Adapter / Battery LED BLUE when connected to a mains power socket. RED when battery low.
- 11. Unit ON/OFF LED (Green)
- 12. Audio Level LED (Green, Orange, Red, Red)
- 13. Microphone
- 14. Power Key 
  Press and Hold to turn the unit ON/
  OFF
- 15. Antenna Lift the antenna for optimal reception
- 16. Battery cover
- 17. Stand
- 18. Speaker
- 19. USB power adapter socket
- 20. AV out / Audio out

## Parent Unit menu icons

| Tull         | Signal Level (4 Levels)                                                                                                    |  |
|--------------|----------------------------------------------------------------------------------------------------|--|
| •            | Night Vision Mode (Screen changes to Black/White)                                                                                                    |  |
| •            | Talk Mode                                                                                                    |  |
|              | Battery Level Control (4 Levels)                                                                                                    |  |
| <≌           | Pan Left                                                                                                    |  |
| <u>@</u> >   | Pan Right                                                                                                    |  |
| ^@           | Tilt Up                                                                                                    |  |
| <u>_</u> ~   | Tilt Down                                                                                                    |  |
| <b>◄</b> »   | Volume Level Control (8 Levels + OFF)                                                                                                    |  |
| ېر           | Zoom Level Control (1X, 2X)                                                                                                    |  |
| - <b>O</b> - | Brightness Level Control (8 Levels)                                                                                                    |  |
| 1            | Lullaby Control (5 Song Selections)                                                                                                    |  |
| 4            | Alarm Setting (6h, 4h, 2h, Off)                                                                                                    |  |
| 1            | Temperature Reading (HH $^{\circ}$ C / $^{\circ}$ F or LL $^{\circ}$ C / $^{\circ}$ F) (Icon & readings turn RED > 29 $^{\circ}$ C / 84 $^{\circ}$ F, and reading display HH $^{\circ}$ C / $^{\circ}$ F > 36 $^{\circ}$ C / 97 $^{\circ}$ F) (Icon & readings turn RED < 14 $^{\circ}$ C / 57 $^{\circ}$ F, and reading display LL $^{\circ}$ C / $^{\circ}$ F < 1 $^{\circ}$ C / 34 $^{\circ}$ F) |  |
| 9            | Camera Control (scan, view, add, delete)                                                                                                    |  |
|              | View multiple cameras on screen (Picture in Picture). Available when you have more than 1 Baby Unit Camera.                                                                                                    |  |
| Ō            | Set Video On Timer (5 min, 30 min, 60 min)                                                                                                    |  |

## Overview of Your Baby Unit

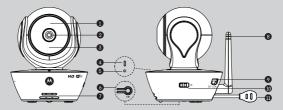

- 1. Light Sensor (for night mode detection)
- 2. Camera Lens
- 3. Infrared LEDs (for night vision)
- 4. Power / Status indicator
- 5. Microphone
- 6. PAIR Button

- 7. Speaker
- 8. Antenna
- 9. Micro USB socket
- 10. ON/OFF Switch
- 11. Temperature Sensor

### Important guidelines for installing your Baby Monitor

- To use your Video Monitor Baby and Parent Units together, you must be able to establish a radio link between them, and the range will be affected by environmental conditions.
- Any large metal object, like a refrigerator, a mirror, a filing cabinet, metallic doors or reinforced concrete between the Baby and Parent Unit may block the radio signal.
- The signal strength may also be reduced by other solid structures, like walls, or by radio
  or electrical equipment, such as TVs, computers, cordless or mobile phones,
  fluorescent lights or dimmer switches.
- Use of other 2.4 GHz products, such as wireless networks (Wi-Fi<sup>®</sup> routers), Bluetooth<sup>®</sup> systems, or microwave ovens, may cause interference with this product, so keep the Baby Monitor at least 1m (3ft) away from these types of products, or turn them off if they appear to be causing interference.
- If the signal is weak, try raising the Parent Unit's Antenna, moving the Parent and/or the Baby Unit to different positions in the room(s).

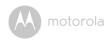

## Table of contents

| 1. | Safe | ty Instructions                                         | 8  |
|----|------|---------------------------------------------------------|----|
| 2. | Gett | ing Started                                             | 11 |
|    | 2.1  | Baby Unit Power Supply                                  | 11 |
|    | 2.2  | Parent Unit Battery Installation                        | 11 |
|    | 2.3  | Parent Unit Power Supply                                | 12 |
|    | 2.4  | Registration (Pairing)                                  |    |
|    | 2.5  | View Video Through TV                                   |    |
| 3. |      | g the Baby Monitorg the Baby Monitor                    |    |
|    | 3.1  | Setting up                                              |    |
|    | 3.2  | Pan and Tilt                                            |    |
|    | 3.3  | Night Vision Mode                                       |    |
|    | 3.4  | Talk Mode                                               |    |
|    | 3.5  | Video ON/OFF                                            |    |
|    | 3.6  | Temperature Display (HH °C / °F or LL °C / °F)          |    |
| 4. | Pare | nt Unit Menu Options                                    | 17 |
|    | 4.1  | Volume                                                  | 17 |
|    | 4.2  | Brightness                                              |    |
|    | 4.3  | Lullaby                                                 | 17 |
|    | 4.4  | Zoom                                                    | 17 |
|    | 4.5  | Alarm                                                   |    |
|    | 4.6  | Camera Control                                          |    |
|    |      | 4.6.1 Add (pair) a camera                               |    |
|    |      | 4.6.2 View a camera                                     |    |
|    |      | 4.6.3 View multi-cameras on screen (Picture in Picture) |    |
|    |      | 4.6.4 Delete a camera                                   |    |
|    |      | 4.6.5 Scan camera                                       |    |
|    | 4.7  | Temperature                                             | 20 |
|    | 4.8  | Power Saving mode                                       |    |
| 5. | Wi-F | Fi® Internet Viewing                                    | 21 |
|    | 5.1  | System Requirements                                     |    |
|    | 5.2  | Getting started - Connecting Devices                    | 22 |
|    | 5.3  | User Account and Camera Setup on Android™ Devices       | 23 |
|    |      | 5.3.1 Power ON and Connect the Camera                   | 23 |
|    |      | 5.3.2 Download the Hubble App                           | 23 |
|    |      | 5.3.3 Run Hubble for Motorola Monitors App on Android™  |    |
|    |      | Devices                                                 | 23 |
|    |      | 5.3.4 Add the Camera to your account                    | 24 |
|    | 5.4  | User Account and Camera Setup on iPhone®/iPad®          | 28 |

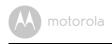

|     | 5.4.1          | Power ON and Connect the Camera                       | 28 |
|-----|----------------|-------------------------------------------------------|----|
|     | 5.4.2          | Download the Hubble App                               | 28 |
|     | 5.4.3          | Run Hubble for Motorola Monitors App on iPhone®/iPad® |    |
|     | 5.4.4          | Add the Camera to your account                        |    |
| 6.  | Camera Func    | tions:                                                | 34 |
|     |                | ting the Camera Unit to power                         |    |
|     |                | w of the Features on Hubble App                       |    |
| 7.  | Working with   | PC/Notebook                                           | 37 |
| 8.  | Procedure for  | resetting the Camera                                  | 38 |
| 9.  | Disposal of Th | ne Device (environment)                               | 39 |
| 10. | Cleaning       |                                                       | 40 |
| 11. | Help           |                                                       | 41 |
| 12. | General Infor  | mation                                                | 49 |
| 13. | Technical Spe  | ecifications                                          | 54 |

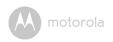

## 1. Safety Instructions

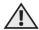

## **WARNING:**

Strangulation Hazard: Children have STRANGLED in cords. Keep this cord out of the reach of children (more than 1m (3ft) away). Never use extension cords with AC Adapters. Only use the AC Adapters provided.

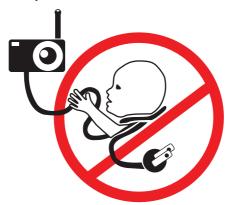

8 Safety Instruction

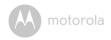

## Baby Unit SET UP & USE:

- Choose a location for the Baby Unit that will provide the best view of your baby in their cot.
- Place the Baby Unit on a flat surface, such as a dresser, desk, or shelf or mount the Unit to a wall securely using the keyhole slots on the underside of the stand.
- NEVER place the Baby Unit or cords inside your child's cot.
- Do not place the Baby Unit or cords in the cot or within reach of the baby (the unit and cords should be more than 1 metre away).

#### WARNING

This digital video Baby Monitor is compliant with all relevant standards regarding electromagnetic fields and is, when handled as described in the User's Guide, safe to use. Therefore, always read the instructions in this User's Guide carefully before using the device.

- Adult assembly is required. Keep small parts away from children when assembling.
- · This product is not a toy. Do not allow children to play with it.
- This Baby Monitor is not a substitute for responsible adult supervision.
- · Keep this User's Guide for future reference.
- Do not place the Baby Unit or cords in the cot or within reach of the baby (the unit and cords should be more than 1 metre away)
- · Keep the cords out of reach of children.
- Do not cover the Baby Monitor with a towel or blanket.
- Never use extension cords with power adapters. Only use the power adapters provided.
- Test this monitor and all its functions so that you are familiar with it prior to actual use.
- Do not use the Baby Monitor near water.

Safety Instructions 9

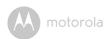

- · Do not place the Baby Monitor near a heat source.
- Only use the chargers and power adapters provided. Do not use other chargers or power adapters as this may damage the device and battery pack.
- · Only insert approved battery pack.
- · Do not touch the plug contacts with sharp or metal objects.

#### CAUTION

Risk of explosion if battery is replaced by an unapproved battery type.

Dispose of used batteries according to their instructions.

The Unit shall be setup and used such that parts of the user's body other than the hands are maintained at a distance of approximately 8 inches (20 cm) or more.

10 Safety Instruction

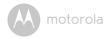

## 2. Getting Started

## 2.1 Baby Unit Power Supply

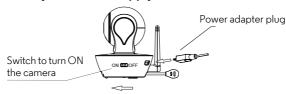

 Connect the small plug of the power adapter to the Baby Unit (camera) and the other end to a suitable mains power socket.

#### NOTE

Only use the enclosed power adapter (5V DC / 1500mA).

- Slide the ON/OFF switch to the ON position. The power LED will light up in blue.
- 3. Slide the ON/OFF switch to the OFF position to turn the Baby Unit off.

## 2.2 Parent Unit Battery Installation

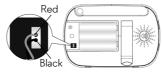

 Insert the wire tab of the rechargeable battery pack into the contact slot as shown above and fit the battery pack into the compartment.

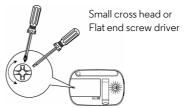

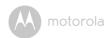

Replace the battery cover over the compartment and gently tighten the screw in a clockwise direction using a Small cross head or Flat end screw drivers.

## 2.3 Parent Unit Power Supply

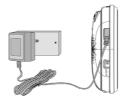

#### **IMPORTANT**

Installing the rechargeable battery pack and charging it fully before use is recommended. This will allow the unit to operate on battery in the event of a power failure.

- Connect the small plug of the power adapter to the Parent Unit and the other end to a suitable mains power socket. Only use the enclosed power adapter (5V DC / 600mA) with micro USB DC plug.
- Press and hold the POWER ON/OFF button for 2 seconds to turn ON the Parent Unit.
- 3. Once the Baby and Parent Units are switched on, the display on the Parent Unit will show the video captured by the Baby Unit.
- 4. If there is no connection or you are out of range, the video display will be replace by a symbol and the unit will beep every 5 seconds. Move the Parent Unit closer to the Baby Unit until the link is re-established.
- 5. Press and hold the POWER ON/OFF button, until the progress bar finishes scrolling, to turn OFF the Parent Unit.

#### NOTE

The battery icon turns RED to indicate that the battery is low, and the parent unit will beep every 15 seconds. The battery needs to be recharged; it will take 12 hours to charge fully.

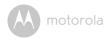

#### When charging

- Whilst the power is OFF, and the adapter is plugged in, an adapter logo will appear on-screen and a flashing battery logo will display for 15 seconds.
   The Blue LED at the top left corner will light up, indicating that the adapter is plugged in.
- Whilst the power is ON, and the adapter is plugged in, the battery icon at the top right corner of the screen will show that the battery is charging. The Blue LED at the top left corner will light up to indicate that the adapter is plugged in.

## 2.4 Registration (Pairing)

The Baby monitor is pre-registered to your Parent Unit. You do not need to register it again unless the Baby Unit loses its link with the Parent Unit.

To re-register your Baby Unit, or register a new Baby Unit, follow the procedure below:

- 1. Press the **=** button of the Parent Unit and the menu bar will pop up.
- 2. Press the <LEFT button or ➤ RIGHT button until ② is highlighted, and the ③/ ⑤/ ⑥ menu will pop up.
- Press the ▲ UP button or ➤ DOWN button to select ♠, and press the OK button to confirm.
- 4. ⊕ / ⊕ / ⊕ will pop up, press the UP button or ▼ DOWN button to select the desired CAM and press the OK button to start searching for a camera unit. The green audio level LED will flash rapidly while searching.
- Press the **OK** button to confirm.
- Press and hold the PAIR button underneath the Baby Unit until the Parent Unit finds the camera, beeps and the video from the camera appears.

#### NOTE

If a particular Baby Unit was registered previously, registering this current Baby Unit again will overwrite the old registration.

## 2.5 View Video Through TV

Connect a suitable AV cable into the AV OUT socket on the side of the Parent Unit and into the AV input of the TV. Scroll to select ① on the Parent Unit. Scroll through the AV inputs on the TV menu until the Baby monitor picture is visible. AV cable is an optional accessory, which is to be purchased separately.

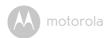

#### NOTE

The Monitor's power button must be turned ON and CAM pre-selected before connecting the AV cable. Once the AV cable is connected, the Monitor's controls cannot be activated.

You can hear also your baby in mono mode by connecting the 3.5mm plug wired headset to the AV OUT socket.

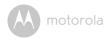

## 3. Using the Baby Monitor

## 3.1 Setting up

- Place the Baby Unit in a convenient location (e.g. on a table) and point the camera lens towards the area you want to monitor.
- Adjust the angle of the Baby Unit's head by rotating the camera up, down, left and right until you are satisfied with the image shown on the Parent Unit.

#### NOTE

Do not place the Baby Unit within the baby's reach! If there is interference with the picture or sound, try moving the units to different locations, and ensure they are not close to other electrical equipment.

#### 3.2 Pan and Tilt

The camera can be remotely controlled from the Parent Unit.

- Press the ▲ UP button or ➤ DOWN button to tilt up or down.
- 2. Press the < LEFT button or ➤ RIGHT button to pan left or right.

### 3.3 Night Vision Mode

## 3.4 Talk Mode

Press and hold the  $\P$  TALK button on the Parent Unit to talk to your baby through the Baby Unit's loudspeaker. The  $\P$  icon will be displayed at the top of the LCD screen.

### 3.5 Video ON/OFF

Press  $\mathbf{Q}$  VIDEO ON/OFF key to turn the LCD display on or off, whilst still leaving the audio monitor on.

Using the Baby Monitor

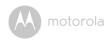

## 3.6 Temperature Display (HH °C / °F or LL °C / °F)

The temperature reading from the temperature sensor at the back of the Baby Unit will be displayed at the top of the LCD screen. The readings will turn RED if the temperature goes above  $29^{\circ}\text{C}$  /  $84^{\circ}\text{F}$  or below  $14^{\circ}\text{C}$  /  $57^{\circ}\text{F}$ . The reading will change to HH  $^{\circ}\text{C}$  /  $^{\circ}\text{F}$  if the temperature goes above  $36^{\circ}\text{C}$  /  $97^{\circ}\text{F}$ . The reading will change to LL  $^{\circ}\text{C}$  /  $^{\circ}\text{F}$  if the temperature goes below  $1^{\circ}\text{C}$  /  $34^{\circ}\text{F}$ .

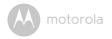

## 4. Parent Unit Menu Options

#### 4.1 Volume

- 1. Press the **=** button and the menu bar will pop up.
- 2. Press the < LEFT button or ➤ RIGHT button until ♠ is highlighted.
- 3. Press the ▲ UP button or ➤ DOWN button to select the desired volume level from level 0 ~ 8. (The default volume level setting is level 4.)

## 4.2 Brightness

- 1. Press the **=** button and the menu bar will pop up.
- 2. Press the < LEFT button or ➤ RIGHT button until ★ is highlighted.
- 3. Press the ▲ UP button or ➤ DOWN button to select the desired brightness level from level 1 ~ 8. (The default brightness level setting is level 5.)

## 4.3 Lullaby

- 1. Press the button and the menu bar will pop up.
- Press the ▲ UP button or ➤ DOWN button to select the desired song from the 5 lullabies available, or the cycle option to play all 5 songs in turn. If an individual song is selected it will only play once. (The default setting is lullaby OFF.)

#### 4.4 Zoom

- 1. Press the **=** button and the menu bar will pop up.
- 2. Press the < LEFT button or ➤ RIGHT button until ♠ is highlighted.

### 4.5 Alarm

- 1. Press the **=** button and the menu bar will pop up.
- 2. Press the < LEFT button or ➤ RIGHT button until ▲ is highlighted.
- If an alarm time is selected, the Parent Unit will beep for about 45 seconds after every 6, 4 or 2 hours period.

Parent Unit Menu Options 17

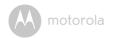

### 4.6 Camera Control

### 4.6.1 Add (pair) a camera

- 1. Press the **=** button and the menu bar will pop up.
- Press the ▲ UP button or ➤ DOWN button to select , and press the OK button to confirm.
- Press and hold the PAIR button on the underside of the Baby Unit until the Parent Unit finds the camera, beeps and the picture from the camera appears.

#### NOTE

A camera can only be registered to one Parent Unit at any one time.

#### 4.6.2 View a camera

- 1. Press the **=** button and the menu bar will pop up.
- 2. Press the < LEFT button or ➤ RIGHT button until is highlighted and the is highlighted and the is highlighted and the is highlighted and the is highlighted and the is highlighted and the is highlighted and the is highlighted and the is highlighted and the is highlighted and the is highlighted and is highlighted and is highlighted is highlighted and is highlighted is highlighted
- Press the ▲ UP button or ➤ DOWN button to select ♠, and press the OK button to confirm.

#### TIP

Quick Method to View Cameras instead of entering into the menu bar.

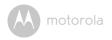

Directly press OK repeatedly to select 🐨 , 🐨 , 🐨 , 🐨 .

#### 4.6.3 View multi-cameras on screen (Picture in Picture)

This function is only available when you have more than 1 Baby Unit (Camera). When the Picture in Picture function is On, you can view multiple cameras on the screen.

- 1. Press the **=** button and the menu bar will pop up.
- 2. Press the  $\blacktriangleleft$  LEFT button or  $\blacktriangleright$  RIGHT button until  $\blacksquare$  is highlighted.
- When the Picture in Picture function is On, you can press the 

   LEFT
   button/➤ RIGHT button/➤ UP button/➤ DOWN button to switch
   between cameras.

#### 4.6.4 Delete a camera

- 1. Press the **=** button and the menu bar will pop up.

#### Note:

You are not allowed to delete the camera if there is only one registered camera in the system.

Parent Unit Menu Options 19

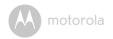

#### 4.6.5 Scan camera

This function is only available when you have more than 1 Baby Unit Camera.

- Press the button and the menu bar will pop up.
- Press the 

  LEFT button or 

  RIGHT button until 

  is highlighted, and the 

  in a law a law a l
- 4. The screen will then display images from different registered cameras in a loop of ( ) ( ) ( ) ( ) . changing about every 12 seconds.

#### TIP

### 4.7 Temperature

- 1. Press the **=** button and the menu bar will pop up.
- 3. Press the ▲ UP button or ➤ DOWN button to select °C or °F.

## 4.8 Power Saving mode

- 1. Press the **=** button and the menu bar will pop up.
- 2. Press the < LEFT button or ➤ RIGHT button until ♀ is highlighted.
- Press the A UP button or Y DOWN button to select auto video off after 5 mins. 30 mins or 60 mins if not in charging.

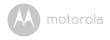

## 5. Wi-Fi® Internet Viewing

## 5.1 System Requirements

#### Web Portal

- Windows® 7
- Mac OS® 10.7
- Chrome™ 24
- Internet Explorer® 9
- Safari® 6
- Java<sup>TM</sup> 7
- Firefox® 18.0
- · Adobe® Flash® Player 15.0

## Android<sup>™</sup> System

· Version 4.2 or above

## iPhone®/iPad® iOS

· Version 7.0 or above

## Wi-Fi® requirements:

 At least 0.6 Mbps upload bandwidth per camera. Test your Internet speed at: http://www.speedtest.net/

Wi-Fi® Internet Viewing 21

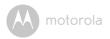

## 5.2 Getting started - Connecting Devices

#### How does it work?

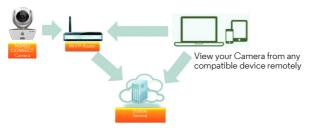

When a user tries to access the Camera, our secure server authenticates the user's identity and permits access to the Camera.

### Setup

Connect the camera to the power adapter, then plug into a suitable mains power socket and make sure the power switch is in the ON position. The Camera must be within range of the Wi-Fi $^{(8)}$  router with which you want to connect. Make sure the password of the router is available for entering during the in-app setup process.

#### Status of LED Indication:

- Pair / Setup state: LED is red and blue and flashing slowly

Unconnected state: LED is red and flashing slowly
 Connected state: LED is blue and always on

- Ready for connection state: LED is red and flashing slowly

Note: You can only setup via a compatible smartphone or tablet and not via a PC.

22

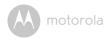

## 5.3 User Account and Camera Setup on Android™ Devices

### What you need

- MBP853CONNECT camera
- · The power adapter for the Camera
- Device with Android  $^{™}$  system version 4.2 or above

#### 5.3.1 Power ON and Connect the Camera

- Connect the power adapter to an mains power socket and insert the plug into the micro USB socket on the back of the Camera.
- · Make sure that the ON/OFF switch is in the ON position.
- The Camera's Red LED flashes after the Camera has finished booting. When you hear two 'beeps' this means the Camera is ready to setup.

### 5.3.2 Download the Hubble App

- Go to the Google Play™ Store to search "Hubble for Motorola Monitors".
- Download the Hubble for Motorola Monitors App from the Google Play™
   Store and install it on your Android™ device.

### 5.3.3 Run Hubble for Motorola Monitors App on Android™ Devices

- Ensure that your Android<sup>TM</sup> device is connected to your Wi-Fi<sup>®</sup> router.
- Run "Hubble for Motorola Monitors" App, enter your account information, read through the Terms of Service, then select "I agree to the Terms of Use" before you tap Create. (Picture A1)

#### Note

If you already have a Hubble App account, please select Already have an

Wi-Fi® Internet Viewing 23

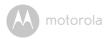

Account? to go to the next step.

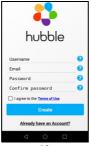

Αl

## 5.3.4 Add the Camera to your account

• Tap • on the top right corner of the screen to add camera. (Picture A2)

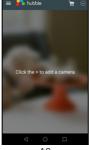

A2

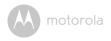

• The following setup instructions will appear on the screen. (Picture A3)

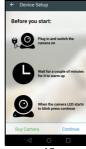

Δ3

- Plug in and switch on the camera, and wait for a couple of minutes for it to warm up.
- · Tap Continue when the Camera LED starts to blink.
- The following setup instructions will appear on the screen. (Picture A4)

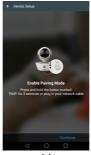

A4

- Press and hold the PAIR button on the bottom of the Camera Unit for 3 seconds. You will then hear a beep tone, followed by a voice prompt indicating that the Camera is ready for pairing.
- Tap Continue.

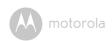

- The App will automatically search for and connect to your Camera as shown in the pictures below. (Pictures A5, A6)
- · The blue/red colour LED on the Camera Unit will flash.

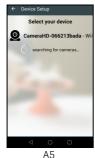

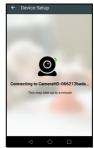

Α6

 Select your Wi-Fi<sup>®</sup> Network, enter your password and then tap Connect. (Pictures A7, A8)

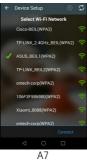

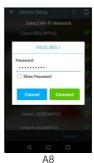

 It will take a few minutes for the Camera to connect to the Wi-Fi<sup>®</sup> network before showing the connection status. (Pictures A9, A10)

2

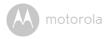

• If connection fails, please tap **Retry** and repeat the steps starting from 5.3.4.

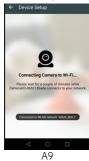

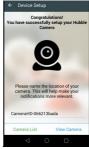

A10

 Tap View Camera to view the video captured by the Camera Unit. The status indicator LED on the Camera Unit will flash in red/blue.

Wi-Fi® Internet Viewing 27

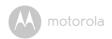

## 5.4 User Account and Camera Setup on iPhone®/iPad®

#### What you need

- MBP853CONNECT camera
- · The power adapter for the Camera
- iPhone®/iPad® with iOS 7.0 version or up

#### 5.4.1 Power ON and Connect the Camera

- Connect the power adapter to an mains power socket and insert the plug into the micro USB socket at the back of the Camera.
- Make sure that the ON/OFF switch is in the ON position.
- The Camera's red LED flashes after the Camera has finished booting. When
  you hear two beeps, this means the Camera is ready for setup.

### 5.4.2 Download the Hubble App

- Go to the App Store to search for "Hubble for Motorola Monitors".
- Download the Hubble for Motorola Monitors App and install it on your iPhone®/iPad®

## 5.4.3 Run Hubble for Motorola Monitors App on iPhone®/iPad®

- Ensure that your iPhone®/iPad® is connected to your Wi-Fi® Router.
- Run the "Hubble for Motorola Monitors" App, enter your account information, read through the Terms of Service, and then select "I agree to the Terms of Service" before you tap Create. (Picture i1)

#### Note:

If you already have a Hubble App account, please select Already have an

28

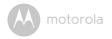

Account? to go to the next step (Picture i1).

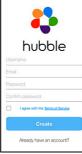

il

## 5.4.4 Add the Camera to your account

• Tap • on the top right corner of the screen to add camera. (Picture i2)

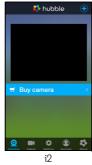

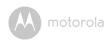

 The following Bluetooth setup instructions will appear on the screen. (Picture i3)

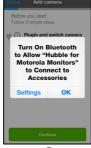

i.3

Tap Settings and activate Bluetooth on your iPhone®/iPad®. (Pictures i4,i5)

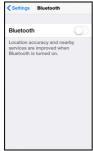

Settings Bluetooth

Bluetooth

Now discoverable as "Chang".

MY DEVICES

chang405 Not Connected ①

DEVICES ①

Tmusik

To pair an Apple Watch with your

IPhone, go to the Apple Watch app.

 Press the HOME key to return to the home screen, then tap on "Hubble for Motorola Monitors" App to resume setup.

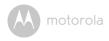

The following setup instructions will appear on the screen. (Picture i6)
 Note that if Bluetooth was on, you will be brought to this step directly.

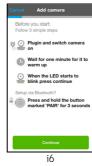

- Wait for a couple of minutes for the Camera Unit to warm up and tap Continue when the Camera LED indicator starts to blink.
- The following will appear on the screen. (Pictures i7, i8)

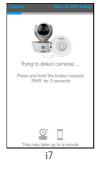

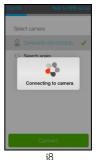

Wi-Fi® Internet Viewing 31

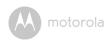

· Name the location of your Camera Unit and tap Continue. (Pictures i9, i10)

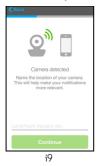

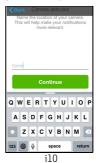

 The Camera Unit will search for the Wi-Fi® network (Picture i11) and display a list of available networks. (Picture i12)

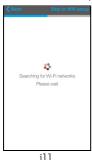

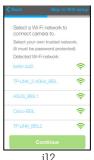

Select your Wi-Fi® network and tap Continue. (Picture i13)

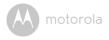

• Enter your Wi-Fi® password and tap Next. (Picture i14)

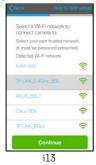

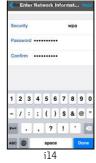

- It will take a few minutes for the Camera Unit to connect to the Wi-Fi® network before showing the connection status. (Pictures i15, i16)
- If connection fails, tap **Retry** and repeat the steps starting from 5.4.4.

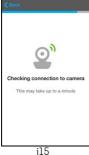

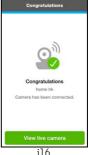

· Tap View Live Camera to view the video captured by the Camera Unit. The LED indicator on the Camera Unit will light up in blue.

Wi-Fi® Internet Viewing

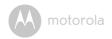

## 6. Camera Functions:

## 6.1 Connecting the Camera Unit to power

- Insert the small end of the Power Adapter into the Power Adapter Connector and plug the Power Adapter into a suitable electrical outlet.
- Slide the ON/OFF switch to the ON, the blue Power LED will light up. (Note: To switch off the device, slide the ON/OFF switch to OFF.)
- Run the Hubble App on your Android™ or iOS® device.
- · The Camera view appears on the screen.

## 6.2 Overview of the Features on Hubble App

| = | Menu        | <ul> <li>Tap Cameras  to access the camera list.</li> <li>Tap Event Log  to access the video record list that is triggered by Motion or Sound detection.</li> <li>Tap Account  to access user Profile, subscription Plan, Notifications setting, Remote Connection Setting and About Hubble</li> </ul> |
|---|-------------|----------------------------------------------------------------------------------------------------|
|   | Photo/Video | <ul> <li>Take a photo or record a video from your Camera.</li> <li>Tap the Video icon  to activate Video function. Tap and hold the red button to start recording and release to stop.</li> <li>Tap the Camera icon to switch to Camera mode. You can capture photos from Camera view.</li> </ul>      |
|   |             | Note: Photos and videos will be stored in the internal flash memory of your smart device, and can be accessed via the Gallery or Media Player (Android Device). To play videos, please use the Hubble App.                                                                                             |

34 Camera Functio

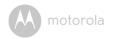

|          | Lullaby                | Tap to access the <b>Melody</b> menu and select one of the 5 pre-set melodies you wish to play on your Camera Unit.                                                                                                    |
|----------|------------------------|----------------------------------------------------------------------------------------------------|
| 1        | Temperature<br>Measure | The temperature reading from the temperature sensor at the back of the Camera Unit will display on the screen of your Android $^{TM}$ or iOS $^{\circledR}$ device. The readings will turn RED if the temperature goes beyond the High/Low temperature that was set in your Account. |
|          | Two-way communication  | Tap to activate the function. Press the round button once to speak through the Camera Unit. Toggle the button again to listen to the audio feedback from the Camera Unit.                                                                                                    |
|          | Speaker                | Tap to toggle speaker on or off.                                                                                                    |
| <b>③</b> | Pan and Tilt           | Tap to pan right and left, tilt up and down.                                                                                                    |
| <b>Q</b> | Zoom                   | Slide the scroll bar on the right hand side of the screen to zoom in or zoom out. You can also use the pinch-in and pinch-out gestures to zoom out or zoom in a picture. To use pinch-to-zoom gesture, your device must support multi-touch technology.                              |

Camera Functions: 35

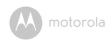

|          | Camera Setting    | You can change the Camera settings by tapping on the Settings icon.  Tap Details to review Camera Name, Cloud Subscription, Change Image, Timezone, Camera Model, Firmware Version and Delete All Events.  Tap Notifications to set the sensitivity of Sound Detection, Motion Detection and to set Alerts for High temperature (Up to 33 °C or 91 °F) / Low temperature (down to 10° C or 50 °F).  Tap Settings to set Ceiling mount, Brightness and Volume. |
|----------|-------------------|----------------------------------------------------------------------------------------------------|
| 0        | Add Camera        | Enter Add Camera procedures.                                                                                                    |
| :        | Delete All Events | Tap to delete all events.                                                                                                    |
| <b>✓</b> | Select Events     | Check the box to select recorded event(s).                                                                                                    |
| A PIN    | Edit Events       | Tap to select and delete event(s).                                                                                                    |
| Î        | Delete Events     | Tap to delete selected event(s).                                                                                                    |

36 Camera Functions

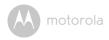

# 7. Working with PC/Notebook

- · Go to https://app.hubbleconnected.com/#login
- Enter your User Name and Password and then click Login if you have already created an account.
- Click on the Camera list paired in your account via Android<sup>™</sup> device or iPhone<sup>®</sup>/iPad<sup>®</sup>, and the Camera view will appear on screen. You can easily stay connected with your favourite people, places and pets with live video streaming.
- On the website, you can change the Settings by following the menu instructions.

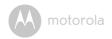

# 8. Procedure for resetting the Camera

Note: If your Camera is moved from one router (e.g. home) to another router (e.g. office) or you have Camera setup issues, then the Camera must be reset again. Please reset the Camera with the following procedures:

- Slide the ON/OFF switch to OFF.
- Press and hold the PAIR button on the underside of the Camera, then slide the ON/OFF switch to ON (the LED indicator will light up).
- Release the PAIR button when you hear a confirmation beep and wait for Camera to complete an internal reset procedure. The LED indicator will turn red and flashes slowly when the Camera is reset successfully.
- You can add your camera again by following the steps in section 5.3.4 for Android devices or in section 5.4.4 for iOS devices.

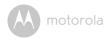

# 9. Disposal of The Device (environment)

At the end of the product life cycle, you should not dispose of this product with normal household waste. Take this product to a collection point for the recycling of electrical and electronic equipment. The symbol on the product, user's guide and/or box indicates this.

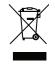

Some of the product materials can be reused if you take them to a recycling point. By reusing some parts or raw materials from used products you make an important contribution to the protection of the environment.

Please contact your local authorities in case you need more information on the collection points in your area.

Dispose of the battery pack in an environmentally-friendly manner according to your local regulations.

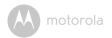

# 10. Cleaning

Clean the Baby Monitor with a slightly damp cloth or with an anti-static cloth. Never use cleaning agents or abrasive solvents.

### Cleaning and care

- Do not clean any part of the product with thinners or other solvents and chemicals – this may cause permanent damage to the product which is not covered by the warranty.
- Keep the Baby Monitor away from hot, humid areas or strong sunlight, and don't let it get wet.
- Every effort has been made to ensure high standards of reliability for your Baby Monitor. However, if something does go wrong, please do not try to repair it yourself – contact Customer Service for assistance.

40 Cleaning

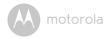

# 11. Help

### Display

### No display

- · Try recharging or replacing the battery pack.
- Reset the units. Disconnect the battery pack of the Parent Unit and unplug both the units' electrical power, then plug them back in.
- Is the unit turned on?

  Press and hold the ON/OFF button **o** on the Parent Unit to turn it ON.
- Is the correct camera selected?
   Change the camera number, if necessary.
- Is the video display turned on?
   Press the VIDEO ON/OFF button ♀ to turn it on.
- When operating using batteries only, the Display will go blank after 5 minutes or 30 minutes or 60 minutes to save power (depending on video settings). The unit is still active and will give you audio alerts. You can reactivate the screen by pressing any button.

### Registration

### If the Baby Unit has lost its link with the Parent Unit

- · Try recharging or replacing the battery pack.
- If the Baby Unit is too far away it may be going out of range, so move the Baby Unit closer to the Parent Unit.
- Reset the units by disconnecting them from the battery and electrical power.
   Wait about 15 seconds before reconnecting. Allow up to one minute for the Baby Unit and the Parent Unit to synchronise.
- $\bullet$  See 2.4 Registration (Pairing), if there is a need to re-register the units.

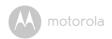

### Interference

### Noise interference on your Parent Unit

- · Your Baby and Parent Units may be too close. Move them farther apart.
- Make sure there is at least 1 to 2m between the 2 units to avoid audio feedback.
- If the Baby Unit is too far away it may be out of range, so move the Baby Unit closer to the Parent Unit.
- Make sure the Baby and Parent Units are not near other electrical equipment, such as a television, computer or cordless/mobile telephone.
- Use of other 2.4 GHz products, such as wireless networks (Wi-Fi<sup>®</sup> routers), Bluetooth<sup>®</sup> systems, or microwave ovens, may cause interference with this product, so keep the Baby Monitor away at least 1.5m from these types of products, or turn them off if they appear to be causing interference.
- If the signal is weak, try moving the Parent and/or Baby Unit to different positions in the rooms.

#### Noise interference on your device

To avoid background noise or echoes, ensure that there is enough distance between your device and the Wi-Fi $^{\rm 8}$  Camera Unit.

Use of other  $2.4\,\mathrm{GHz}$  products, such as Bluetooth<sup>®</sup> systems or microwave ovens, may cause interference with this product. Keep the Wi-Fi<sup>®</sup> Camera Unit at least 1 metre away from these types of products, or turn them off if they appear to be causing interference.

#### Lost connection

Check your Wi-Fi® settings. If necessary reconnect your Wi-Fi®. Ensure the Wi-Fi® Camera Unit is switched ON. Wait a few minutes to make the connection with the Wi-Fi® system.

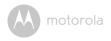

### If you forgot your password

If you do not remember your password, tap Forgot password and submit your e-mail address. A new password will be sent to your e-mail address immediately.

# Troubleshooting for Wi-Fi® Internet Viewing

| Category | Problem<br>Description / Error                                                                    | Solution                                                                                                    |
|----------|---------------------------------------------------------------------------------------------------|----------------------------------------------------------------------------------------------------|
| Account  | l am unable to login even after registration.                                                     | Please check your user name and password.                                                                                                    |
| Account  | I receive an error<br>message saying: "Email<br>ID is not registered".                            | Please ensure that you have registered with us. Tap <b>Create Account</b> to create an account.                                                                                                    |
| Account  | What do I do if I forgot<br>my password?                                                          | Click on the "Forgot Password" link on<br>the https://app.hubbleconnected.com/<br>#lostpassword website OR your<br>Android™ or iOS application. An email<br>will be sent to your registered email<br>address. |
| Account  | I am unable to receive a<br>new password although<br>I have used the "Forgot<br>password" option. | The e-mail might have been sent to your Junk Mail Folder. Please check your Junk Mail Folder.     There might be a delay in getting your e-mail. Please wait a few minutes and refresh your email account.    |

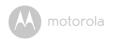

| Connectivity Issues | I get a message: We<br>are having problems<br>accessing your<br>camera. This could be<br>due to lack of internet<br>connection. Please<br>wait and try again later. | <ol> <li>Please try again in a few minutes.         This could be because of any issue with your internet connection.     </li> <li>If the problem remains, please restart your Camera to check if this fixes the problem.</li> <li>Please restart your Wireless Router.</li> </ol>                                                                                               |
|---------------------|----------------------------------------------------------------------------------------------------|----------------------------------------------------------------------------------------------------|
| Viewing<br>Camera   | When I am in "remote<br>mode", the video stops<br>after 5 minutes. How<br>do I view for longer?                                                                     | When you are accessing your Camera via a network different from your home network (over the internet) your video times out after 5 minutes.  You can click on the Camera again from the Android TM/iOS application to start streaming again.  If you are accessing from your webbrowser, then you can press on the Reload button to start viewing your Camera video stream again. |
| Features            | The sound alert setting threshold is not right.                                                                                                    | You can adjust the Sound Sensitivity to trigger notifications under the Camera Settings menu.                                                                                                    |
| Setting Up          | While I am adding a<br>new Camera to my<br>account, I am not able<br>to find any Cameras to<br>add.                                                                 | If you are trying to add a Camera which has previously been added into your account or another account, you will first have to reset the Camera. This can be done by pressing and holding the PAIR button at the bottom of the Camera for 5 seconds.                                                                                                    |

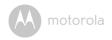

| General                | What are the supported browsers for accessing from my PC/Mac <sup>®</sup> ? | We recommend using Google<br>Chrome™ 24 or above. However the<br>following browsers are also<br>supported: Internet Explorer® 9.0 or<br>above (for PC), Safari® 6.0 or above<br>(for Mac) or Firefox® 18.0 or above<br>(both PC or Mac).                                                                                                    |
|------------------------|-----------------------------------------------------------------------------|----------------------------------------------------------------------------------------------------|
| General                | What is the significance of LED flashing?                                   | A flashing LED indicates the following status:  Slow flashing: 1. Your Camera is in setup mode. You can add the Camera to your account in this mode. Out of the box, the Camera is in setup mode. To reset to setup mode, press and hold the PAIR button on the bottom of the Camera until you hear a beep.  Slow flashing: 2. The Camera is either connecting to the router or lost the link to the router. Please ensure that the Camera is in the Wi-Fi® signal range.  LED is stable: The Camera is connected to the Wi-Fi® network. |
| Connectivity<br>Issues | I am not able to access<br>my Camera.                                       | Please check if the Camera is within Wi-Fi <sup>®</sup> range. If the LED on your Camera is slow blinking, please try to move the Camera closer to the router for better Wi-Fi <sup>®</sup> range and try again.                                                                                                    |

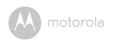

| Setting Up             | During setup on device                                                                                                    | Please reset the Camera to setup                                                                                                    |
|------------------------|----------------------------------------------------------------------------------------------------|----------------------------------------------------------------------------------------------------|
| setting op             | for Android™ and iOS,                                                                                                    | mode and try again. Press and hold                                                                                                    |
|                        | I am not able to find my                                                                                                    | the PAIR button on the bottom of the                                                                                                    |
|                        | Camera during the last step and the setup fails.                                                                                                    | Camera until you hear a beep. Wait<br>for a minute for the Camera to restart.<br>When the Camera LED is blinking,<br>this indicates that it is in setup mode.    |
|                        |                                                                                                    | Now restart the setup from your smartphone again.                                                                                                    |
| Connectivity<br>Issues | Even though I am accessing my Camera from the same Wi-Fi® network, I still find my Camera is shown as remote. I can only access it for 5 minutes at a time. | Please check your wireless router settings. For example, for Buffalo brand routers there is an option called Wireless Isolation. Please disable this option.     |
| Camera                 | When I try to view the<br>Camera, I get a prompt<br>for Camera firmware<br>upgrade. What should I<br>do?                                                    | Please upgrade your firmware. This takes around 5 minutes. We push upgrades from time to time to improve the Camera features.                                    |
| Connectivity issues    | I found interference<br>caused by my other<br>web cam devices.                                                                                              | Video streaming performance is related to internet bandwidth, especially if you have 2 or more video streaming devices that are working through the same router. |

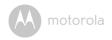

|                                                                    | 1                                                                                                    |
|--------------------------------------------------------------------|----------------------------------------------------------------------------------------------------|
| Which platforms are supported for                                  | Minimum requirement: Windows® 7*                                                                                                    |
| accessing my Camera?                                               | *Java browser plug-in needed                                                                                                    |
|                                                                    | Mac OS version 10.7                                                                                                    |
|                                                                    | Chrome <sup>™</sup> version 24                                                                                                    |
|                                                                    | Internet Explorer® version 9                                                                                                    |
|                                                                    | Safari <sup>®</sup> version 6                                                                                                    |
|                                                                    | Java <sup>™</sup> version 7                                                                                                    |
|                                                                    | Firefox® version 18.0                                                                                                    |
|                                                                    | Adobe® Flash® Player 15.0                                                                                                    |
|                                                                    | Android™ 4.2                                                                                                    |
|                                                                    | iPhone® /iPad® iOS version 7.0                                                                                                    |
| I do not hear any sound<br>when I am accessing a<br>remote Camera. | You can tap on the speaker icon in the video stream screen to hear audio. By default the audio is not ON when you are accessing a remote Camera.                                                                                                    |
| What is the meaning of<br>"Local Camera" and<br>"Remote Camera"?   | When you are accessing your Camera from the same wireless network (Home) in which it is configured, it is a Local Camera. When you are accessing your Camera away from your home it is a Remote Camera. You may be using 3G, 4G or 4G LTE or a Wi-Fi® connection outside of your home. |
|                                                                    | I do not hear any sound when I am accessing a remote Camera.  What is the meaning of "Local Camera" and                                                                                                    |

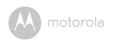

| Coporal    | How do I download the                                                                                            | AndroidTM:                                                                                                    |
|------------|----------------------------------------------------------------------------------------------------|----------------------------------------------------------------------------------------------------|
| General    | How do I download the<br>App for Android™ and<br>iOS devices?                                                    | Android™:  Open the Google Play Store on your Android™ device  Select Search  Type in "Hubble for Motorola Monitors"  The results will show the Hubble App  Select to install it iOS Device:  Open the App StoreSM  Select Search  Type in "Hubble for Motorola Monitors"  The results will show the Hubble App  Select Search |
| Setting up | When the video is cut off, the application attempts to reconnect and and results in lost sound and choppy video. | You will need to turn off the auto lock function of your smart device to ensure continuous video/audio feeding.                                                                                                    |
| Features   | How many users can access the Camera at one time?                                                                | If you are accessing in Local Mode, two users are supported, after two users all streaming will go through the remote server. This allows for unlimited user access to a single Camera at one time.                                                                                                    |

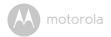

## 12. General Information

### If your product is not working properly....

- 1. Read this User's Guide or the Quick Start Guide.
- 2. Contact Customer Service:
  - +44 (0) 844 557 00809 (UK only)
  - +44 (0) 8187 62092 (ROI)

To order a replacement battery pack, contact customer service.

# Consumer Products and Accessories Limited Warranty ("Warranty")

Thank you for purchasing this Motorola branded product manufactured under license by Binatone Electronics International LTD ("BINATONE").

### What Does this Warranty Cover?

Subject to the exclusions contained below, BINATONE warrants that this Motorola branded product ("Product") or certified accessory ("Accessory") sold for use with this product that it manufactured to be free from defects in materials and workmanship under normal consumer usage for the period outlined below. This Warranty is your exclusive warranty and is not transferable.

### Who is covered?

This Warranty extends only to the first consumer purchaser, and is not transferable.

### What will BINATONE do?

BINATONE or its authorised distributor at its option and within a commercially reasonable time, will at no charge repair or replace any Products or Accessories that does not conform to this Warranty. We may use functionally equivalent reconditioned/refurbished/pre-owned or new Products, Accessories or parts.

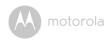

#### What Other Limitations Are There?

ANY IMPLIED WARRANTIES, INCLUDING WITHOUT LIMITATION THE IMPLIED WARRANTIES OF MERCHANTABILITY AND FITNESS FOR A PARTICULAR PURPOSE, SHALL BE LIMITED TO THE DURATION OF THIS LIMITED WARRANTY, OTHERWISE THE REPAIR OR REPLACEMENT PROVIDED UNDER THIS EXPRESS LIMITED WARRANTY IS THE EXCLUSIVE REMEDY OF THE CONSUMER, AND IS PROVIDED IN LIEU OF ALL OTHER WARRANTIES, EXPRESS OR IMPLIED. IN NO EVENT SHALL MOTOROLA OR BINATONE BE LIABLE, WHETHER IN CONTRACT OR TORT (INCLUDING NEGLIGENCE) FOR DAMAGES IN EXCESS OF THE PURCHASE PRICE OF THE PRODUCT OR ACCESSORY, OR FOR ANY KIND, OR LOSS OF REVENUE OR PROFITS, LOSS OF BUSINESS, LOSS OF INFORMATION OR OTHER FINANCIAL LOSS ARISING OUT OF OR IN CONNECTION WITH THE ABILITY OR INABILITY TO USE THE PRODUCTS OR ACCESSORIES TO THE FILL EXTENT THESE DAMAGES MAY BE DISC! AIMED BY I AW

Some jurisdictions do not allow the limitation or exclusion of incidental or consequential damages, or limitation on the length of an implied warranty, so the above limitations or exclusions may not apply to you. This Warranty gives you specific legal rights, and you may also have other rights that vary from one jurisdiction to another.

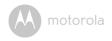

| Products Covered                  | Length of Coverage                         |
|-----------------------------------|--------------------------------------------|
| Consumer Products                 | One (1) year from the date of the          |
|                                   | products original purchase by the first    |
|                                   | consumer purchaser of the product.         |
| Consumer Accessories              | Ninety (90) days from the date of the      |
|                                   | accessories original purchase by the first |
|                                   | consumer purchaser of the product.         |
| Consumer Products and Accessories | The balance of the original warranty or    |
| that are Repaired or Replaced     | for Ninety (90) days from the date         |
|                                   | returned to the consumer, whichever is     |
|                                   | longer.                                    |

#### Exclusions

**Normal Wear and Tear.** Periodic maintenance, repair and replacement of parts due to normal wear and tear are excluded from coverage.

**Batteries.** Only batteries whose fully charged capacity falls below 80% of their rated capacity and batteries that leak are covered by this Warranty.

Abuse & Misuse. Defects or damage that result from: (a) improper operation, storage, misuse or abuse, accident or neglect, such as physical damage (cracks, scratches, etc.) to the surface of the product resulting from misuse; (b) contact with liquid, water, rain, extreme humidity or heavy perspiration, sand, dirt or the like, extreme heat, or food; (c) use of the Products or Accessories for commercial purposes or subjecting the Product or Accessory to abnormal usage or conditions; or (d) other acts which are not the fault of MOTOROLA or BINATONE, are excluded from coverage.

**Use of Non-Motorola branded Products and Accessories.** Defects or damage that result from the use of Non-Motorola branded or certified Products or Accessories or other peripheral equipment are excluded from coverage.

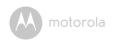

**Unauthorised Service or Modification.** Defects or damages resulting from service, testing, adjustment, installation, maintenance, alteration, or modification in any way by someone other than MOTOROLA, BINATONE or its authorised service centres, are excluded from coverage.

**Altered Products.** Products or Accessories with (a) serial numbers or date tags that have been removed, altered or obliterated; (b) broken seals or that show evidence of tampering; (c) mismatched board serial numbers; or (d) nonconforming or non-Motorola branded housings, or parts, are excluded from coverage.

**Communication Services.** Defects, damages, or the failure of Products or Accessories due to any communication service or signal you may subscribe to or use with the Products or Accessories is excluded from coverage.

### How to Obtain Warranty Service or Other Information?

To obtain service or information, please call:

+44 (0) 844 557 0890 (UK only)

+44 (0) 8187 62092 (ROI)

You will receive instructions on how to ship the Products or Accessories at your expense and risk, to a BINATONE authorised Repair Centre.

To obtain service, you must include: (a) the Product or Accessory; (b) the original proof of purchase (receipt) which includes the date, place and seller of the Product; (c) if a warranty card was included in your box, a completed warranty card showing the serial number of the Product; (d) a written description of the problem; and, most importantly; (e) your address and telephone number.

These terms and conditions constitute the complete warranty agreement between you and BINATONE regarding the Products or Accessories purchased by you, and supersede any prior agreement or representations, including representations made in any literature publications or promotional materials issued by BINATONE or representations made by any agent, employee or staff of BINATONE, that may have been made in connection with the said purchase.

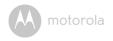

#### BINATONE TELECOM PLC

1 Apsley Way London NW2 7HF, United Kingdom. Tel: +44(0) 20 8955 2700 Fax: +44(0) 20 8344 8877 e-mail: binatoneuk@binatonetelecom.co.uk

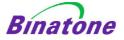

#### **EC Declaration of Conformity**

We the manufacturer / Importer: Binatone Telecom Plc

1 Apsley Way London NW2 7HF, United Kingdom.

Declare under our sole responsibility that the following products

Type of equipment: Video Baby Monitor
Model Name: WBP853CONNECT.

Model Name: MBP853CONNECT-, MBP853CONNECT-2, MBP853CONNECT-3, MBP853CONNECT-4

Country of Origin: MBF633CONNEC1-3, MBF633CONNEC1-

Brand: Motorola

complies with the essential protection requirements of R&TTE Directive 1999/5/EC on the approximation of the laws of the Member States relating to Radio Spectrum Matters, the Council Directive 2004/108/EC on the approximation of the laws of the Member States relating to electromagnetic compatibility (EMC) and the European Community Directive 2006/95/EC relating to Electrical Safety. Directive 2011/65/EC on the restriction of use of hazardous substances (RoHS) and 2009/125/EC relating to ecodesign requirement for Energy-Related Products (ErP).

Assessment of compliance of the product with the requirements relating to the essential requirements according to Article 3 R&TTE was based on Annex III of the Directive 1999/5/EC and the following standard:

Radio Spectrum: EN300328 V1.8.1:2012

EMC EN301489-01 V1.9.2:2011

EN301489-17 V2.2.1:2012

Electrical Safety: EN60950-1/A12:2011

RF Safety: EN62311:2008

The product is labelled with the European Approval Marking CE as show. Any Unauthorised modification of the product voids this Declaration.

( (

Manufacturer / Importer (Signature of authorised person)

Karl Heinz Mueller / Chief Technical Officer

London, 20 December, 2014

Place & Date

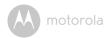

# 13. Technical Specifications

### **Baby Unit**

| Frequency     | 2.4 GHz to 2.48 GHz                                                                                                    |
|---------------|----------------------------------------------------------------------------------------------------|
| Image sensor  | colour CMOS 1M Pixels                                                                                                    |
| Lens          | f 2.5mm, F 2.8                                                                                                    |
| IR LED        | 8 pcs                                                                                                    |
| Power Adapter | Ten Pao International Ltd.  S009GB0500150 Input: 100-240V AC, 50/60Hz, 300mA; Output: 5.0V DC, 1500mA  WARNING Use only with supplied power supply. |

Technical Specifications

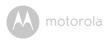

| Parent Unit        |                                                                                                    |
|--------------------|----------------------------------------------------------------------------------------------------|
| Frequency          | 2.4 GHz to 2.48 GHz                                                                                                    |
| Display            | 3.5" diagonal TFT LCD                                                                                                    |
| Display colours    | 16.7M colour LCD                                                                                                    |
| Brightness control | 8 steps                                                                                                    |
| Volume control     | 8 steps                                                                                                    |
| Power Adapter      | Ten Pao International Ltd. S003IB0500060; Input: 100-240V, 50/60Hz 150mA; Output: 5.0V, 600mA OR Adapter: ShenZhen Frecom Electronic Co., LTD F05W-050060SPAB                                                                                  |
|                    | Input: 100-240V, 50/60Hz 150mA; Output: 5.0V, 600mA  WARNING Use only with provided power supply.                                                                                                    |
| Battery            | GPI GPRHCH93C021 Ni-MH AAA 3.6V 900mAh rechargeable battery pack OR JUSTHIGH Ni-MH AAA 3.6V 900mAh rechargeable battery pack WARNING Do not use non-rechargeable batteries for the Parent Unit. Risk of explosion if battery is replaced by an |

Technical Specifications 55

the instructions.

incorrect type. Dispose of used batteries according to

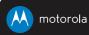

Manufactured, distributed or sold by Binatone Electronics International LTD., official licensee for this product. MOTOROLA and the Stylised M logo are trademarks or registered trademarks of Motorola Trademark Holdings, LLC. and are used under license. Apple logo and Safari are trademarks of Apple Inc., registered in the U.S. and other countries. App Store is a service mark of Apple Inc., Google Play, Android, and Chrome are trademarks of Google Inc. Wi-Fi is a trademark of the Wi-Fi Alliance. Internet Explorer and Windows are trademarks of the Microsoft group of companies. Firefox is a registered trademark of the Mozilla Foundation. Adobe and Flash are either registered trademarks or trademarks of Adobe Systems Incorporated. Java is a registered trademark of Oracle and/or its affiliates. All other trademarks are the property of their respective owners. © 2015 Motorola Mobility LLC. All rights reserved.

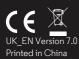